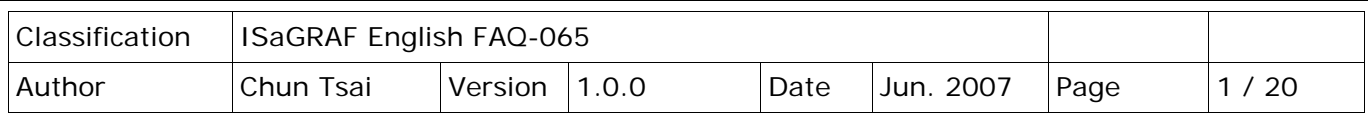

# **ICP DAS Release Stable and Cost-effective Data Acquisition Auto-Report System?**

[Download FAQ-065 Demo.](http://www.icpdas.com/web/product/download/software/development_tool/isagraf/document/faq/faq065_demo.zip)

# **1. Introduction**

Please refer to Section 2 and 3 for VC++ 6.0 demo program. Please refer to Section 2 and 4 for VB 6.0 demo program. Please refer to Section 6 for more information about Ethernet security.

Many applications need to monitor/collect large amount of I/O and acquisition data distributed in widespread location for safety and management. The usual way to implement this is to apply one or couples of central PC/Server to poll (request one by one in turn) every PAC/PLC periodically in every spread location. This generates three disadvantages.

- (1) The CPU loading of the central PC/Server will become too heavy. That is because it must request every distributed local PAC one by one in turn periodically. So the result is the PC/Server becoming un-effective.
- (2) The second one is when the amount of local PACs is a little more or large, the PC/Server can not handle emergency events (because it request PAC in turn).
- (3) Every local PAC should setup a fixed Internet IP address for the PC/Server to request them. This waste money and Internet resource a lot.

ICP DAS ISaGRAF PACs I-7188EG, I-8437-80, and I-8837-80 support Auto-report data acquisition and I/O data to the remote Internet PC/Sever via UDP/IP protocol. They can be setup to report periodically and report at any time when emergency event happens. Moreover, at any time, the PC/Server can send command to the local PAC if necessary. For example, the time synchronization. This feature is very useful in the below three applications.

## **Useful Applications**:

- 1. Distributed energy monitoring/management system, like electric power, gas, oil, water dam, etc.
- 2. Distributed facility safety monitoring/management system, like elevator, building, stock room, etc.
- 3. Other possible distributed data acquisition system.

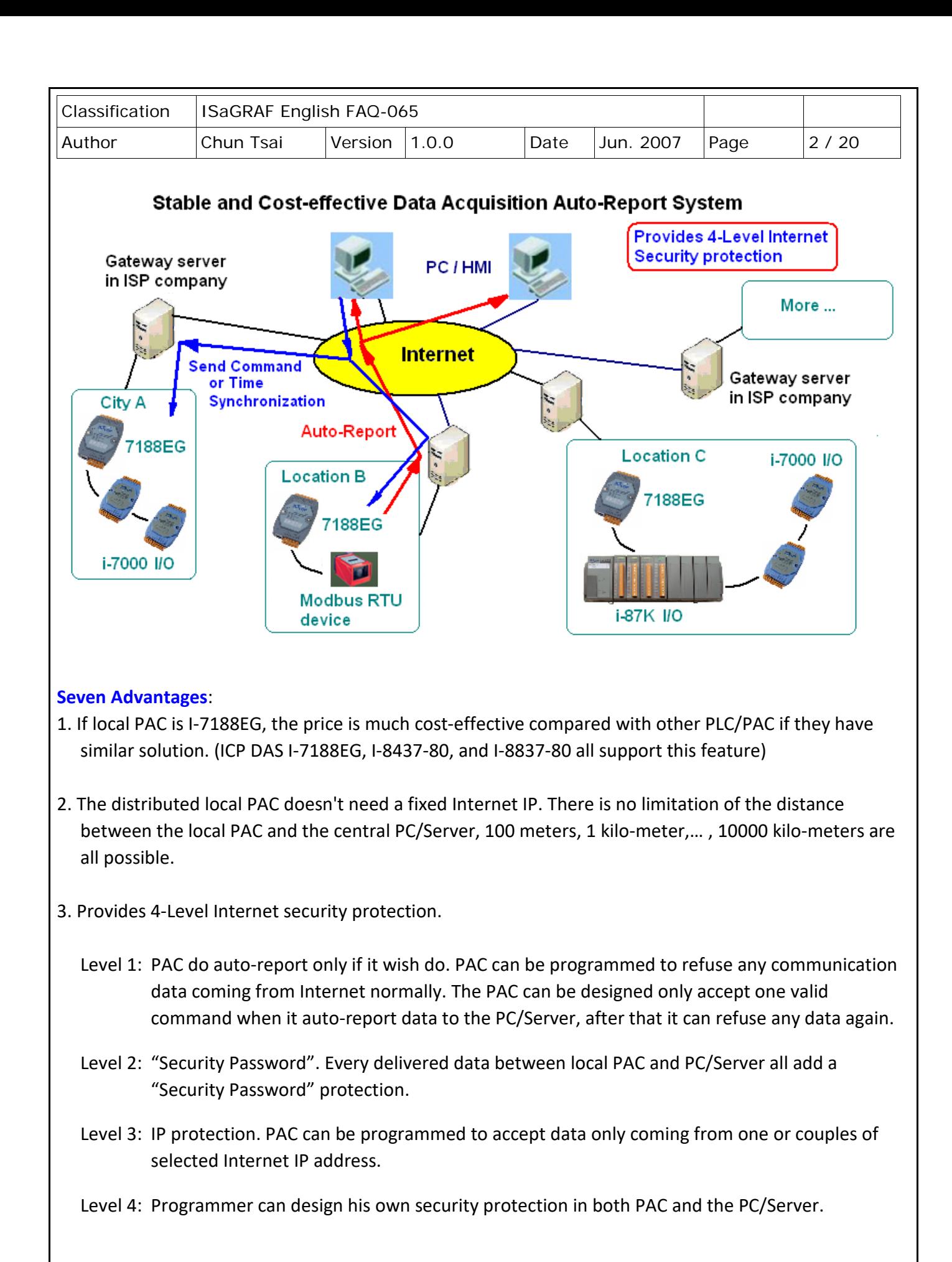

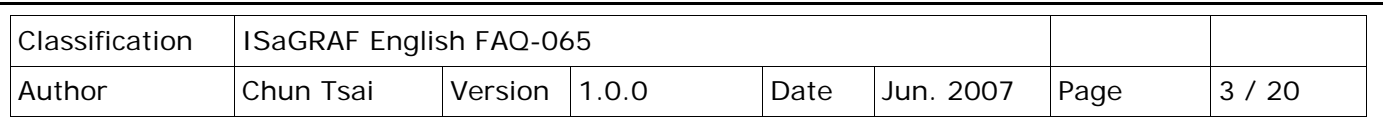

- 4. Local PAC will automatically report its acquisition and I/O data to remote PC/Server. It can report periodically and report when an emergency event triggered. Moreover, at any time, the PC/Server can send command to the local PAC if necessary. For example, the time synchronization command.
- 5. ICP DAS ISaGRAF PACs support various I/O modules, such as I-7000 series, I-87K series remote I/O. Also support Modbus RTU devices created by others, like Modbus power meters, Modbus inverters, Modbus temperature PACs ...
- 6. PACs support ISaGRAF with IEC61131-3 PLC standard, which provides Ladder Diagram, Structure Text, Function Block, IL , SFC and Flow Chart PLC languages. Easy to use and easy programming.
- 7. ICP DAS provides VC++6.0 and VB6.0 and VB.net 2005 sample program which can run in PC/Server. And also provides ISaGRAF sample program for running in I-7188EG, I-8437-80, and I-8837-80 PACs. Please visit<http://www.icpdas.com/en/faq/index.php?kind=280#751> FAQ-065.

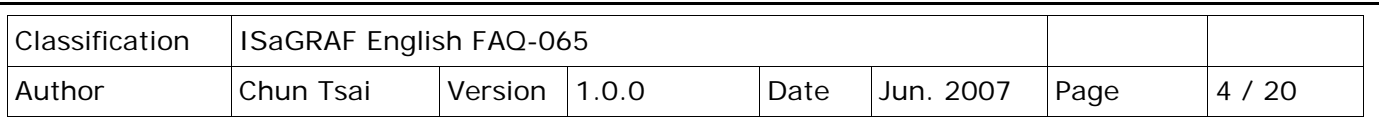

# **2. Install software and hardware for demo testing**

Please visit<http://www.icpdas.com/en/faq/index.php?kind=280#751> FAQ-065 to download the related document and demo program. To know more about the UDP protocol for this demo, please refer to section 5.

#### ISaGRAF demo program

If the PAC is I-7188EG, please use "..\faq065\_demo\**demo\_74.pia**" (7188EG since driver version of 2.18) If the PAC is I-8437-80 or I-8837-80, please use "..\faq065\_demo\**wdemo\_61.pia**" (I-8x37 since driver version of 3.20)

Hardware configuration:

**Note that the WinCon-8xx7 has been phased out,** Visit the ISaGRAF website for more information about new PACs. [https://www.icpdas.com/en/product/guide+Software+Development\\_\\_Tools+ISaGRAF](https://www.icpdas.com/en/product/guide+Software+Development__Tools+ISaGRAF)

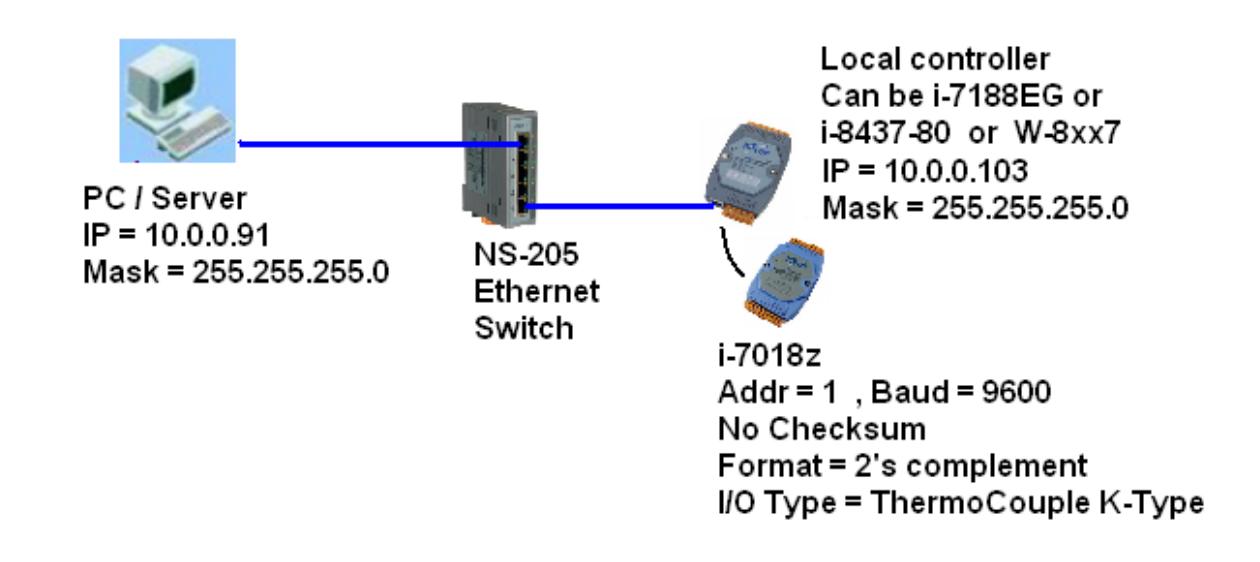

Please set IP address of your testing PC to a Fixed IP = 10.0.0.91, Mask = 255.255.255.0.

The testing PAC can be one of I-7188EG or I-8437-80 or I-8837-80. Please set its IP address as a Fixed IP = 10.0.0.103 , Mask = 255.255.255.0

## **Note:**

Sometimes PC/Server reside at the Internet with a fixed Internet IP address. Then all the local PACs in the same application must assign its proper Gateway IP. The value of this "Gateway IP" can be found in a PC which is in the same local area with the local PAC.

First please set IP of that PC as DHCP (Obtain an IP address automatically), then open a Command Prompt, key-in "ipconfig" as below, then we got the Gateway IP setting.

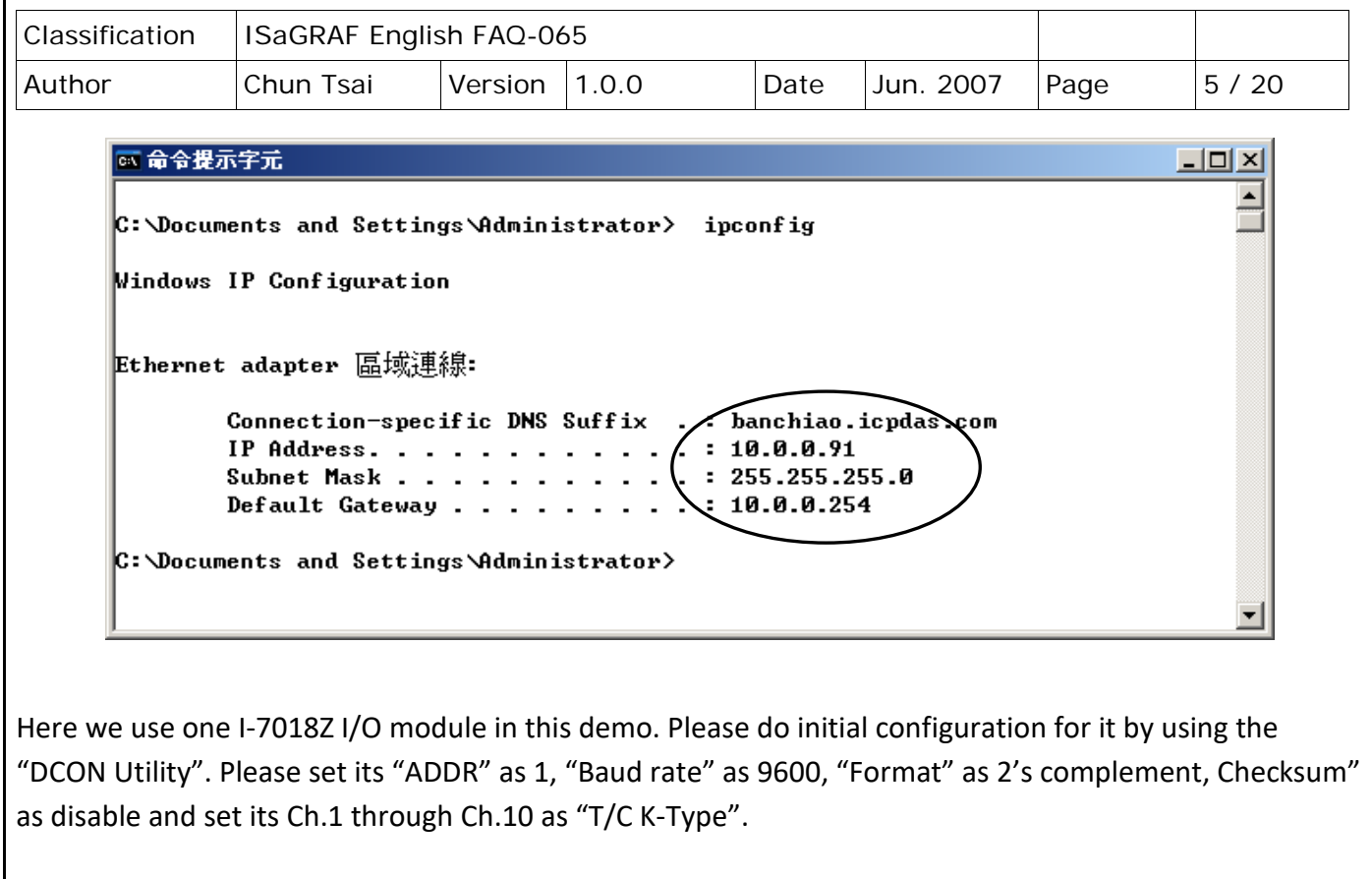

Then if the PAC is **I-7188EG**, please connect this I-7018Z module at its **COM2: RS-485**. And then wire an external resistor about 110 to 330 ohms to be between the D2+ and D2- pin of the I-7188EG's COM2: RS485 port. Then recycle the power of I-7188EG. And then download the ISaGRAF demo program "demo\_74" to I-7188EG.

If the PAC is **I-8437-80 or I-8837-80**, please connect this I-7018Z module at its **COM3: RS-485**. And then wire an external resistor about 110 to 330 ohms to be between the D+ and D- pin of the PAC's COM3: RS485 port. Then recycle the power of the PAC. And then download the ISaGRAF demo program "**wdemo\_61**" to the PAC.

If successfully download ISaGRAF program, the below similar window will show up.

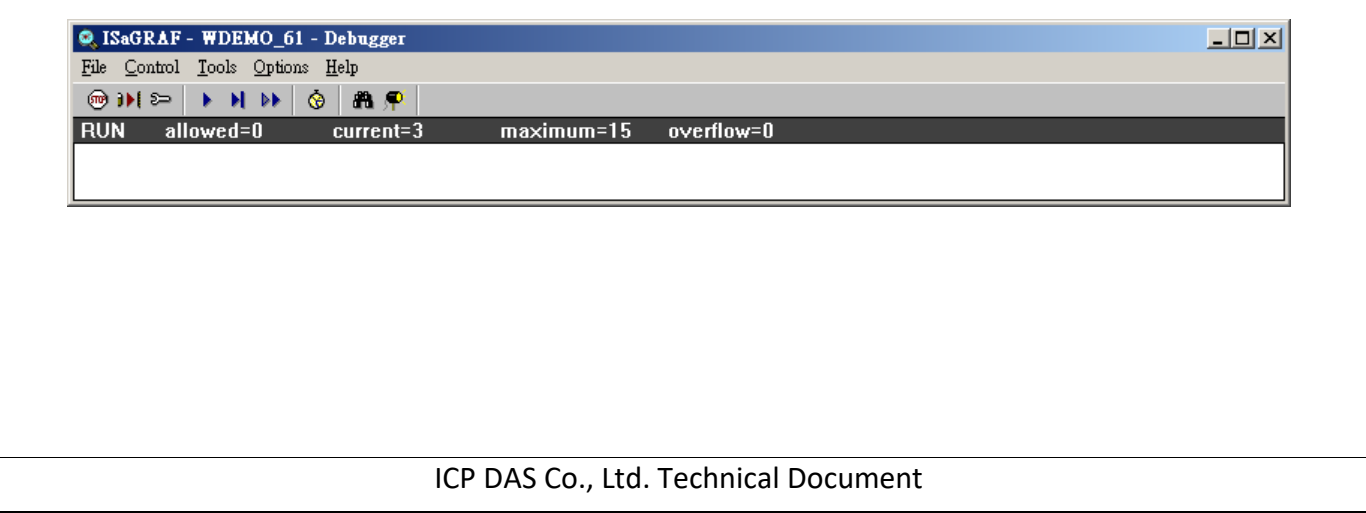

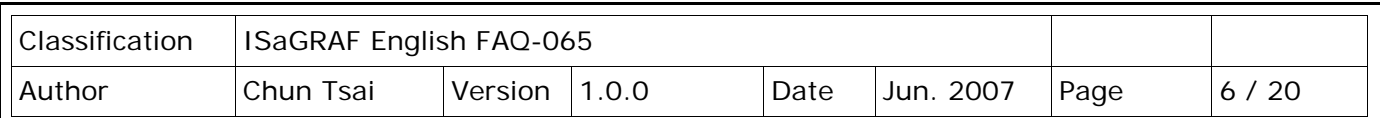

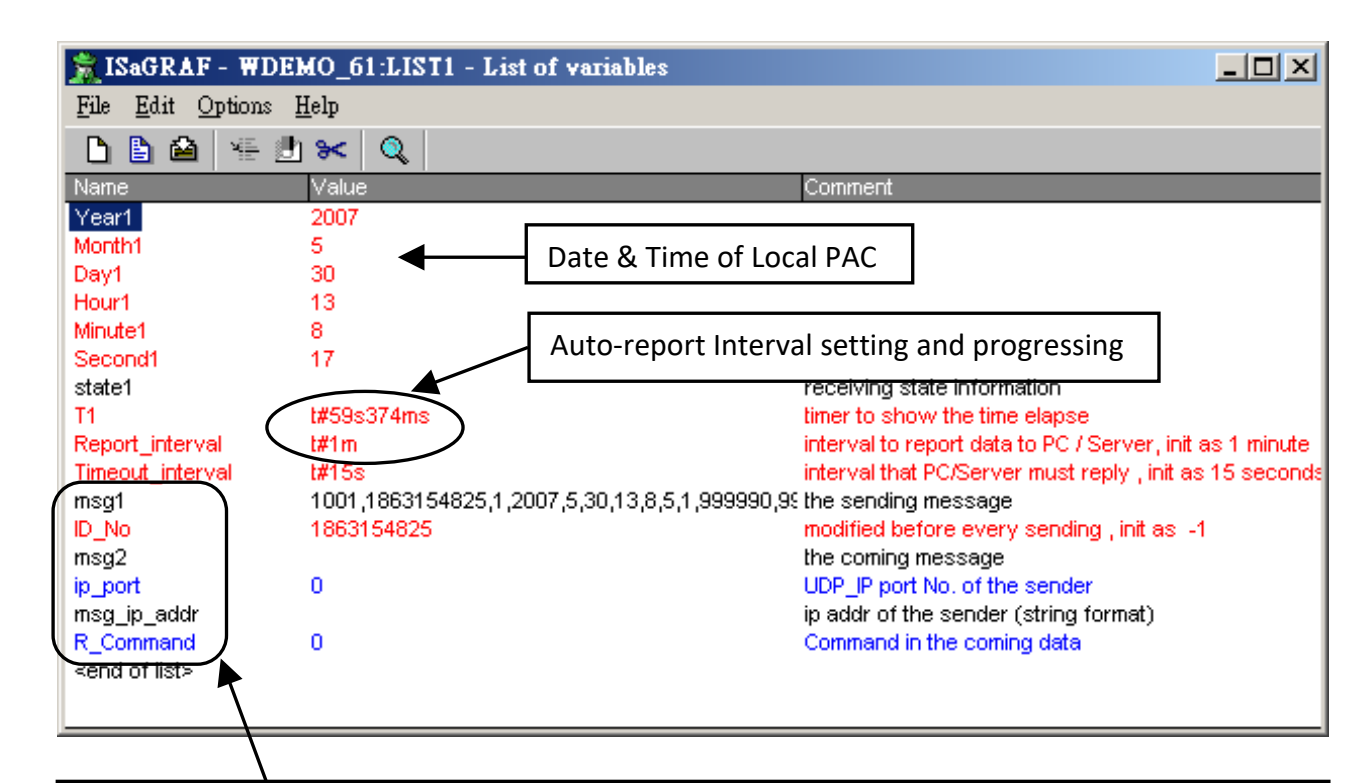

"**Msg1**" is the message from Local PAC sent to the PC/Server.

"**Msg2**" is the reply message from the PC/Server to Local PAC.

## "**Msg\_ip\_addr**" and "**ip\_port**"

are the source IP address and UDP port No. which sent message to the local PAC. Normally, it is the IP and port No. of the central PC/Server. If it is not, that means some other un-friendly station or PC sending UDP data to the Local PAC.

## "**R\_Command**"

is the <command> field in the message from the PC/Server. (Here in this demo is 2 or 4)

Then please run VC++ 6.0 **demo\_01** program in your testing PC (refer to Section 3) , or run VB 6.0 **demo\_7** program in your testing PC (refer to Section 4).

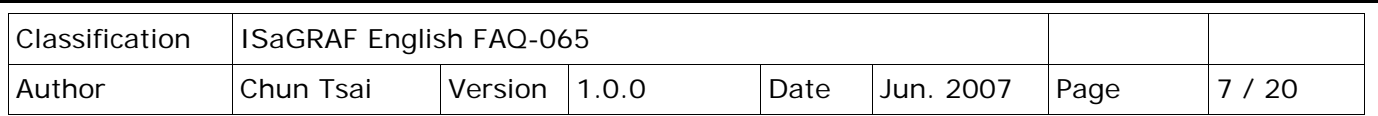

#### **3. VC++ 6.0 demo program**

Please finish the steps listed in Section 2 first before doing the steps in this section.

Please set your PC's IP address to a fixed IP = 10.0.0.91, Mask = 255.255.255.0 for testing this demo. (Because the ISaGRAF demo program "demo\_74" and "wdemo\_61" running on the Local PAC will report message to the PC with IP = 10.0.0.91 and with UDP port No. = 12001)

The VC++ 6.0 demo program "**demo\_01.exe**" resides at "…\vc++6\_demo\demo\_01\release\" (Please visit<http://www.icpdas.com/en/faq/index.php?kind=280#751> FAQ-065 to download it.) Please run MS. VC++ 6.0 development studio to open the source code of this "demo 01", the file is "…\vc++6\_demo\demo\_01\**demo\_01.dsw**"

To run "**demo\_01.exe**", open a Command Prompt on the PC first. Then get into folder of "...\vc++6\_demo\demo\_01\release\" to click it. Then key-in the command as below to run it.

#### Syntax: **demo 01 UDP port Security passwd (file name)**

"**UDP\_port**" is the UDP port No. which this PC is going to bind it to receive message coming from local PACs (value can be 1001 to 65535). This demo uses value of 12001.

"Security passwd" is the protocol security password. Value can be 0, or 1 to 2147483647, or -2147483647 to -1. This demo uses value of 1234567.

"**File\_name**" is an option. You may specify it or leave it empty. If specifying a name to it, then demo 01.exe will create a new empty file to record all valid message from the local PACs.

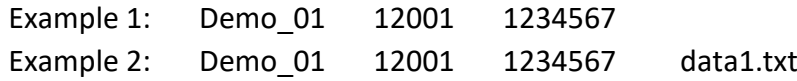

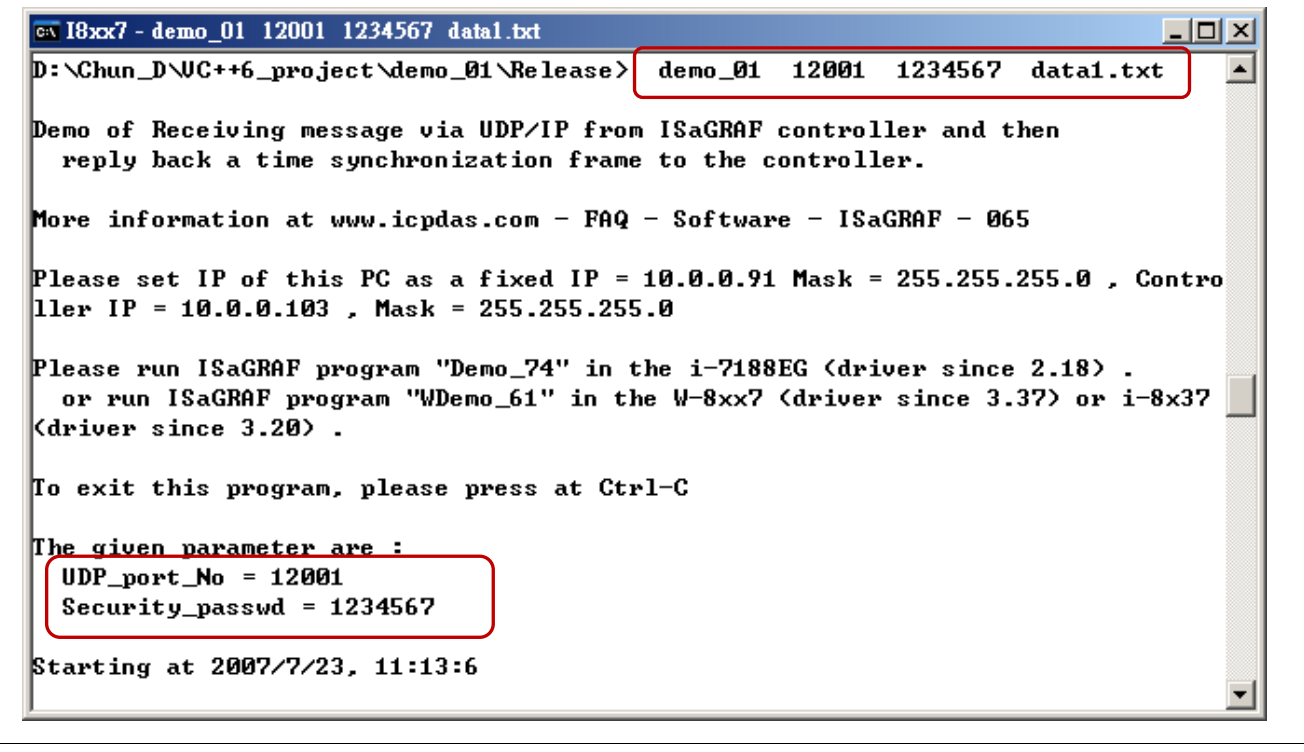

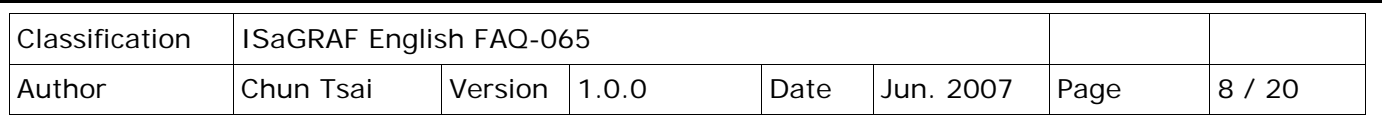

## **How to test?**

The local PAC will send message to the PC/Server when below events happen in this demo.

- 1. 15 seconds later after the Local PAC is power up. (This only deliver once)
- 2. Send once at every minute past. (Continuously and periodically)

In the following item 3 to item 8, local PAC will send once when each event happens.

- 3. If the RS-485 communication between the Local PAC and I-7018Z is broken.
- 4. If the RS-485 communication between the Local PAC and I-7018Z is back to OK again.
- 5. If any one of I-7018Z's Ch.1 through Ch.10's temperature sensor is damaged or broken.
- 6. If any one of I-7018Z's Ch.1 through Ch.10's temperature sensor is back to OK again.
- 7. If any one of I-7018Z's Ch.1 through Ch.10's temperature reading larger than 60 degree Celsius.
- 8. If any one of I-7018Z's Ch.1 through Ch.10's temperature reading is back to under 60 degree Celsius again.
- A. After **demo\_01.exe** is running, please disconnect the RS-485 connection between the I-7018Z and the Local PAC. It should display a coming message from the local PAC similar as below.

```
| at 命令提示字元|
                                                                - \Box \timesC:\Chun\udp_ip_demo\demo_01\Release>
                               demo_01
                                       12001
                                             1234567
                                                    data1.txt
Demo of Receiving message via UDP/IP from ISaGRAF controller and then
 reply back a time synchronization frame to the controller.
Please run ISaGRAF program "Demo_74" in the i-7188EG (driver since 2.18) control
ller.
 or run ISaGRAF program "WDemo_61" in the W-8xx7 (driver since 3.37) or i-8x37
(driver since 3.20) controller.
To exit this program, please press at Ctrl-C
The given parameter are:
 UDP\_port\_No = 12001Security_passwd = 1234567Starting at 2007/5/30, 15:38:46
try to create socket... Ok
Wait data coming ...
1: Receive 116 characters... "1001,42402515,1,2007,5,30,15,38,54,0,999990,999990
Receive 22 integers well ~
 Command is from controller Station No. = 1001, Command=1
 Controller local time is 2007/5/30, 15:38:54
 ! Communication between this local controller and the i-7018z is broken!
 Temperature (Ch.1 to 10) ... " > 9900.0 means sensor is broken !!!"
   II 9999.9011 II 9999.9011 II 9999.9011 II 9999.9011 II 9999.9011
         23.90 LE 9999.9011 LE 9999.9011 LE 9999.9011 LE 9999.9011
```
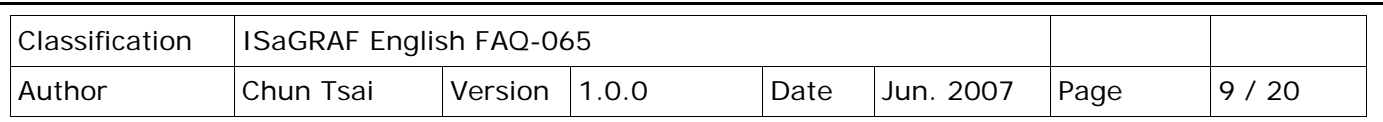

- B. Then please recover the RS-485 connection between the I-7018Z and the PAC. It should display a coming message.
- C. Please observe if receiving a message every minute.
- D. Please measure the temperature of a glass of hot water by one channel K-type sensor of the I-7188Z. If the temperature is over 60 degree Celsius, it should display a message. And then if the temperature is back to under 60 degree Celsius again, one another Message should be displayed.
- E. Remove one channel K-type sensor from the I-7018Z, it should receive one message. Then recover it, another message should be received.
- F. This demo provides a time synchronization feature. If the date and time sent by the local PAC differ more than 20 seconds than the time on the PC/Server, the PC will drop this message and reply back <command> = 4 to inform the local PAC to adjust its date and time and then send data to the PC/Server once again.

(Here use so big value of 20 seconds because the application may be applied in the Internet. Sometime the Internal communication is busy. If your application is in local intranet, you may reduce this value to, for example, 5 seconds) .

User can modify the date or time on the PC/Server, then you will see the PAC 's date and time will be modified also when it sends next message to the PC/Server.

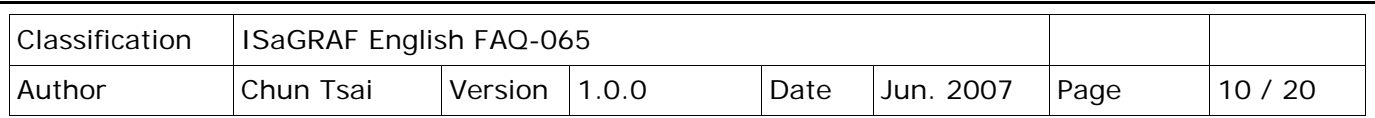

## **4. VB 6.0 demo program**

Please finish the steps listed in section 2 first before doing the steps in this section.

Please set your PC 's IP address to a fixed IP = 10.0.0.91, Mask = 255.255.255.0 for testing this demo. (Because the ISaGRAF demo program "demo\_74" and "wdemo\_61" running in the Local PAC will report message to the PC with IP = 10.0.0.91 and with UDP port No. = 12001)

The VB 6.0 demo program "**demo\_7.exe**" resides at "…\vb6\_demo\demo\_7\" (Please visit<http://www.icpdas.com/en/faq/index.php?kind=280#751> FAQ-065 to download it.) Please run MS. VB 6.0 development studio to open the source code of this "demo 7", the file is "…\vb6\_demo\demo\_7\demo\_7.vbp"

After running this "**demo\_7.exe**", a "VB 6.0 Demo\_7" window will show up as below. Please enter the proper value of the following items and then click on "**Start**" to test it.

"UDP port No" is the UDP port No. which this PC is going to bind it to receive message coming from local PACs (value can be 1001 to 65535). This demo uses value of 12001. **"Security\_passwd"** is the protocol security password . Value can be 0, or 1 to 2147483647, or -2147483647 to -1. This demo uses value of 1234567. "Output File name" is an option. You may specify it or leave it empty. If specifying a name to it, then

demo\_01.exe will create a new empty file to record all valid message from the local PACs.

**TIELE** 

 $\approx \overline{v}D \in 0$ ,  $D_{\text{max}}$ ,  $\overline{v}$ ,  $\overline{v}D \overline{v}$ ,  $D_{\text{max}}$ ,  $\overline{v}D \in \{0, \ldots, n\}$ 

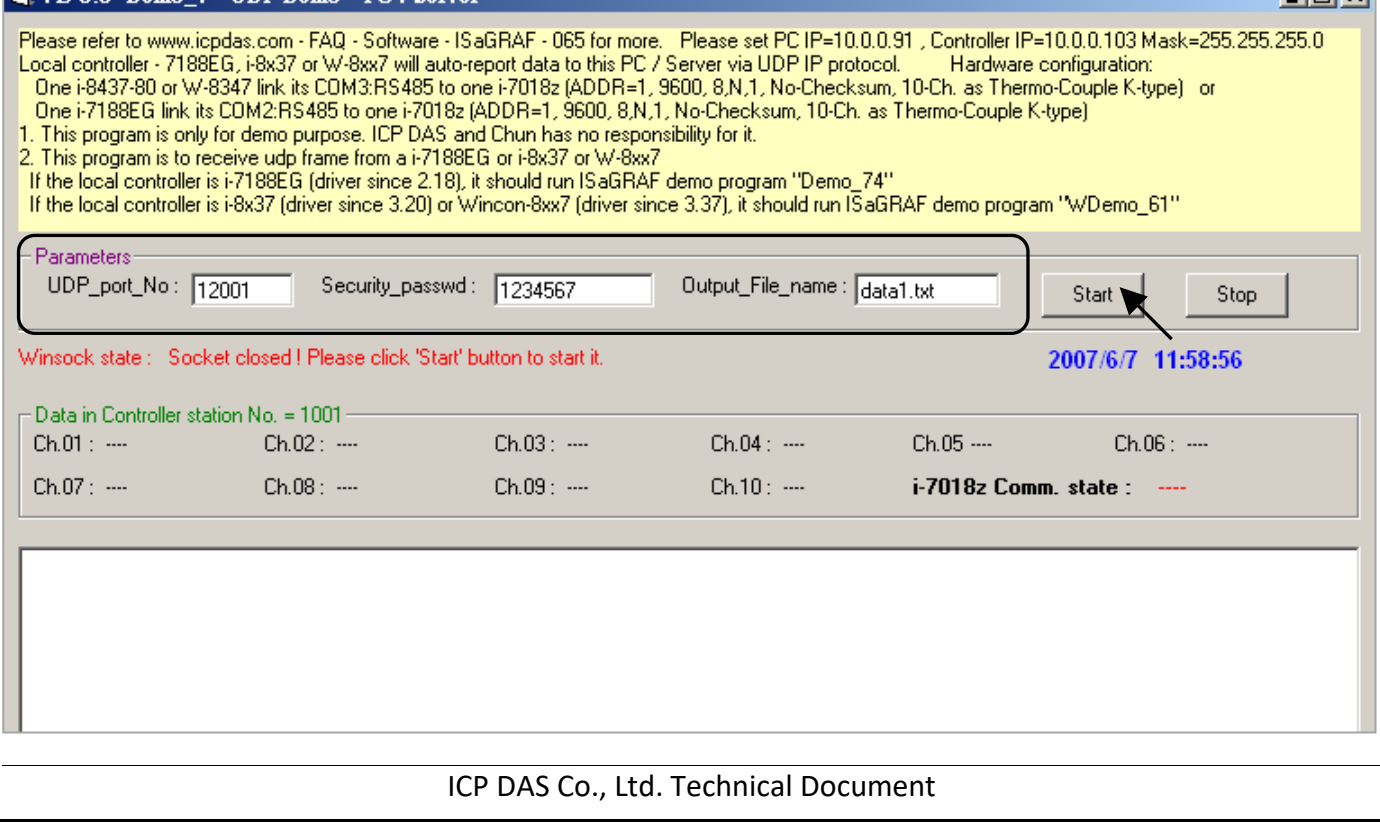

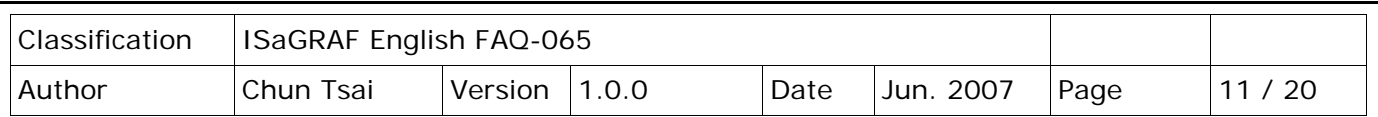

## **How to test?**

The local PAC will send message to the PC/Server when below events happen in this demo.

- 1. 15 seconds later after the Local PAC is power up. (This only deliver once)
- 2. Send once at every minute past. (Continuously and periodically)

In the following item 3 to item 8, local PAC will send once when each event happens.

- 3. If the RS-485 communication between the Local PAC and I-7018Z is broken.
- 4. If the RS-485 communication between the Local PAC and I-7018Z is back to OK again.
- 5. If any one of I-7018Z 's Ch.1 through Ch.10 's temperature sensor is damaged or broken.
- 6. If any one of I-7018Z 's Ch.1 through Ch.10 's temperature sensor is back to OK again.
- 7. If any one of I-7018Z 's Ch.1 through Ch.10 's temperature reading larger than 60 degree Celsius.
- 8. If any one of I-7018Z 's Ch.1 through Ch.10 's temperature reading is back to under 60 degree Celsius again.
- A. After **demo\_7.exe** is running, please disconnect the RS-485 connection between the I-7018Z and the Local PAC. It should display a coming message from the local PAC similar as below.

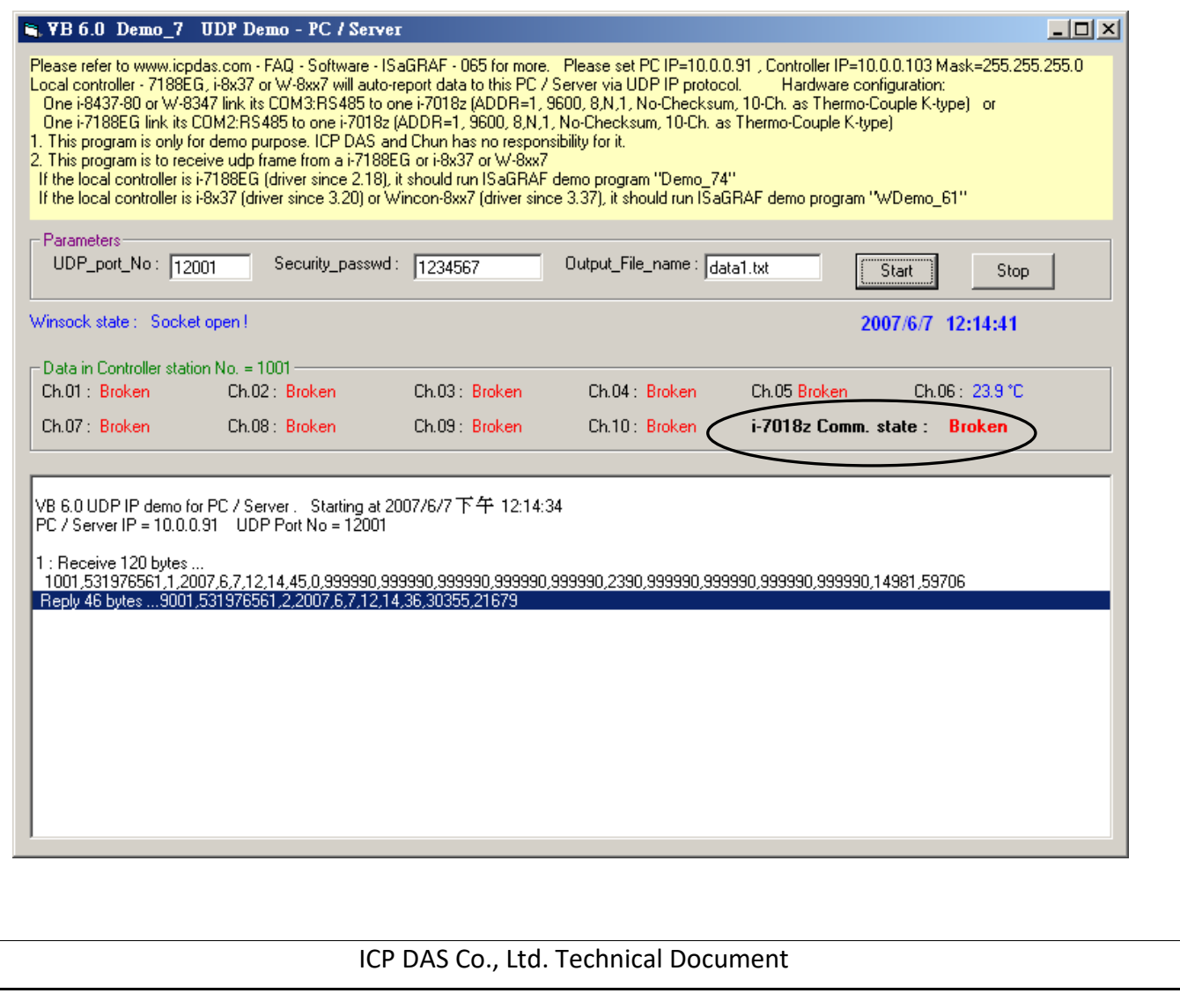

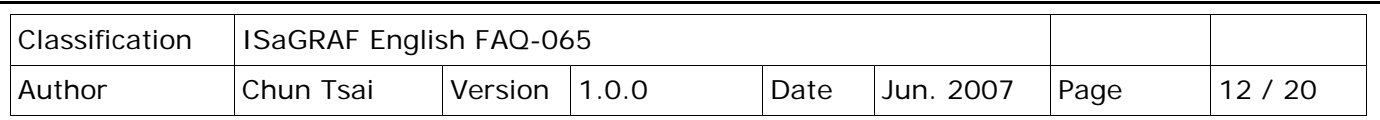

- B. Then please recover the RS-485 connection between the I-7018Z and the PAC. It should display a coming message.
- C. Please observe if receiving a message every minute.
- D. Please measure the temperature of a glass of hot water by one channel K-type sensor of the I-7188Z. If the temperature is over 60 degree Celsius, it should display a message. And then if the temperature is back to under 60 degree Celsius again, one another Message should be displayed.
- E. Remove one channel K-type sensor from the I-7018Z, it should receive one message. Then recover it, another message should be received.
- F. This demo provides a time synchronization feature. If the date and time sent by the local PAC differ more than 20 seconds than the time on the PC/Server, the PC will drop this message and reply back <command> = 4 to inform the local PAC to adjust its date and time and then send data to the PC/Server once again.

(Here use so big value of 20 seconds because the application may be applied in the Internet. Sometime the Internal communication is busy. If your application is in local intranet, you may reduce this value to, for example, 5 seconds) .

User can modify the date or time on the PC/Server, then you will see the PAC date and time will be modified also when it sends next message to the PC/Server.

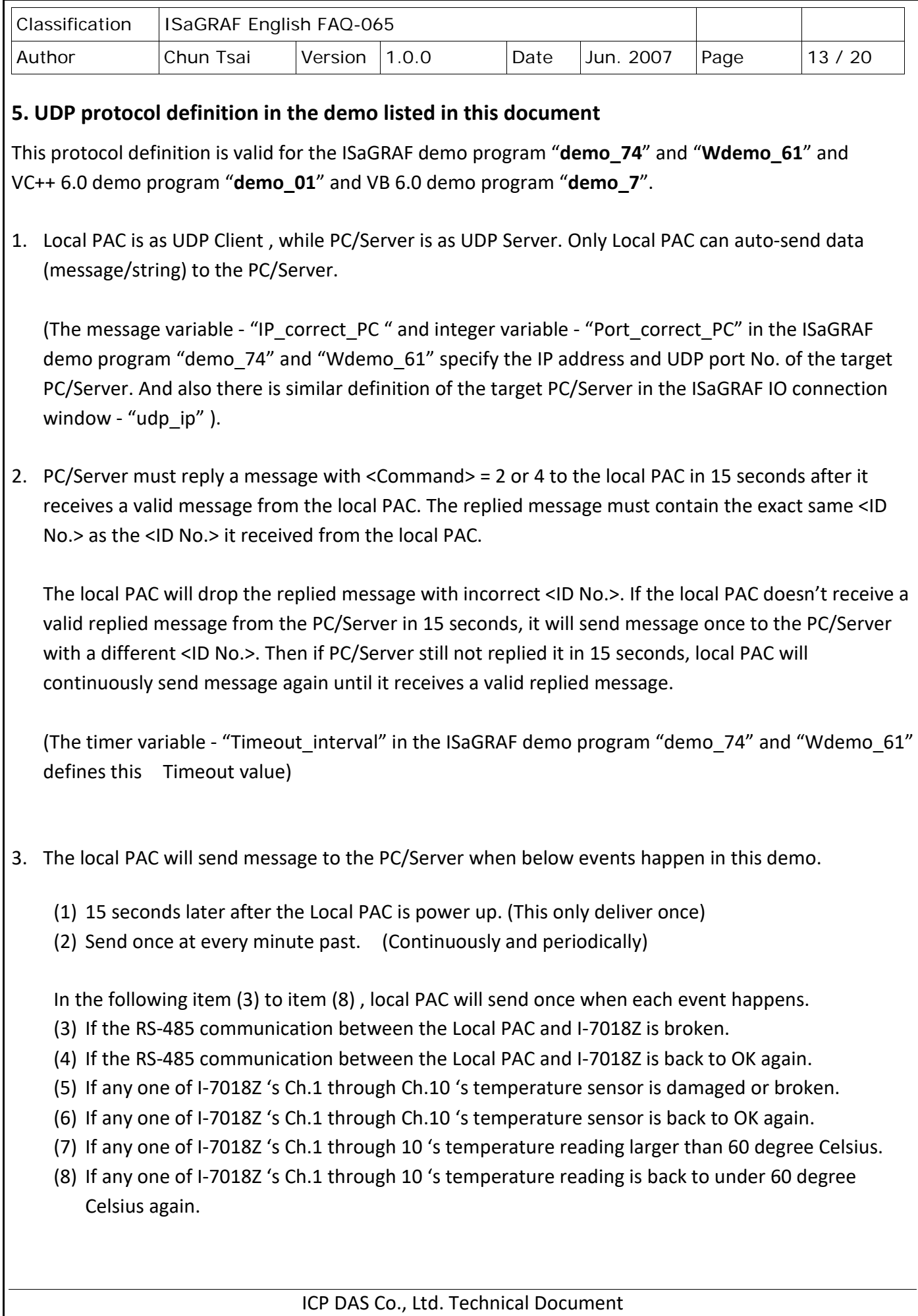

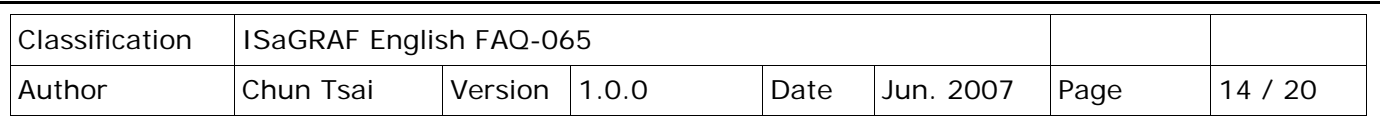

4. UDP message format of Local PAC sending to the PC/Server.

**Security\_passwd:** Must be specified as the same value in the ISaGRAF IO connection window – "udp ip" and in the PC VC++ and VB demo program to communicate well.

Value can be 0: means "No encoding" (it is not safe), or 1 to 2147483647, or -2147483647 to -1 (none-zero value means "with encoding", it is much safe).

If setting as a none-zero value, please refer to the "convert to udp deliver buf( )", "convert back udp deliver buf( )" and "udp ip crc( )" function in the VC++ 6.0 "demo 01" or VB 6.0 "demo 7" for its encoding algorithm.

**When setting "Security\_passwd" as 0**, every delivered message can not exceed 255 bytes.

When setting "Security passwd" as none-zero value, every delivered message can not exceed 259 bytes. The last added 4-bytes is the <4-byte-Checksum > calculated by the "udp\_ip\_crc( )" function.

Local PAC will send the below format to the PC/Server

**Security passwd is 0:** (No 4-byte-Checksum at the end)

<Station\_No of local PAC>,<ID No.>,<Command>,

<Year>,<Month>,<Day>,<Hour>,<Minute>,<second>,<I-7018Z Comm. state>,

<C1>,<C2>,<C3>,<C4>,<C5>,<C6>,<C7>,<C8>,<C9>,<C10>,

<User-defined CRC>

For example:

1001,850334470,1,2007,5,30,17,31,51,1,999990,999990,999990,999990,999990,2360, 999990,999990,999990,999990,46677,18632

It means,

**<Station\_No of local PAC>** is 1001

**<ID No.>** is 850334470

**<Command>** is 1

**PAC's date and time** is 2007/5/30 , 17:31:51

**< I-7018Z Comm. state >** is 1 : RS-485 communication OK

**The temperature reading value of Ch.1 through Ch.10** are,

broken, broken, broken, broken, broken, 23.60 degree, broken, broken, broken, broken

(value of 999990 means T/C Sernsor is broken)

**< User-defined CRC >** is 46677,18632

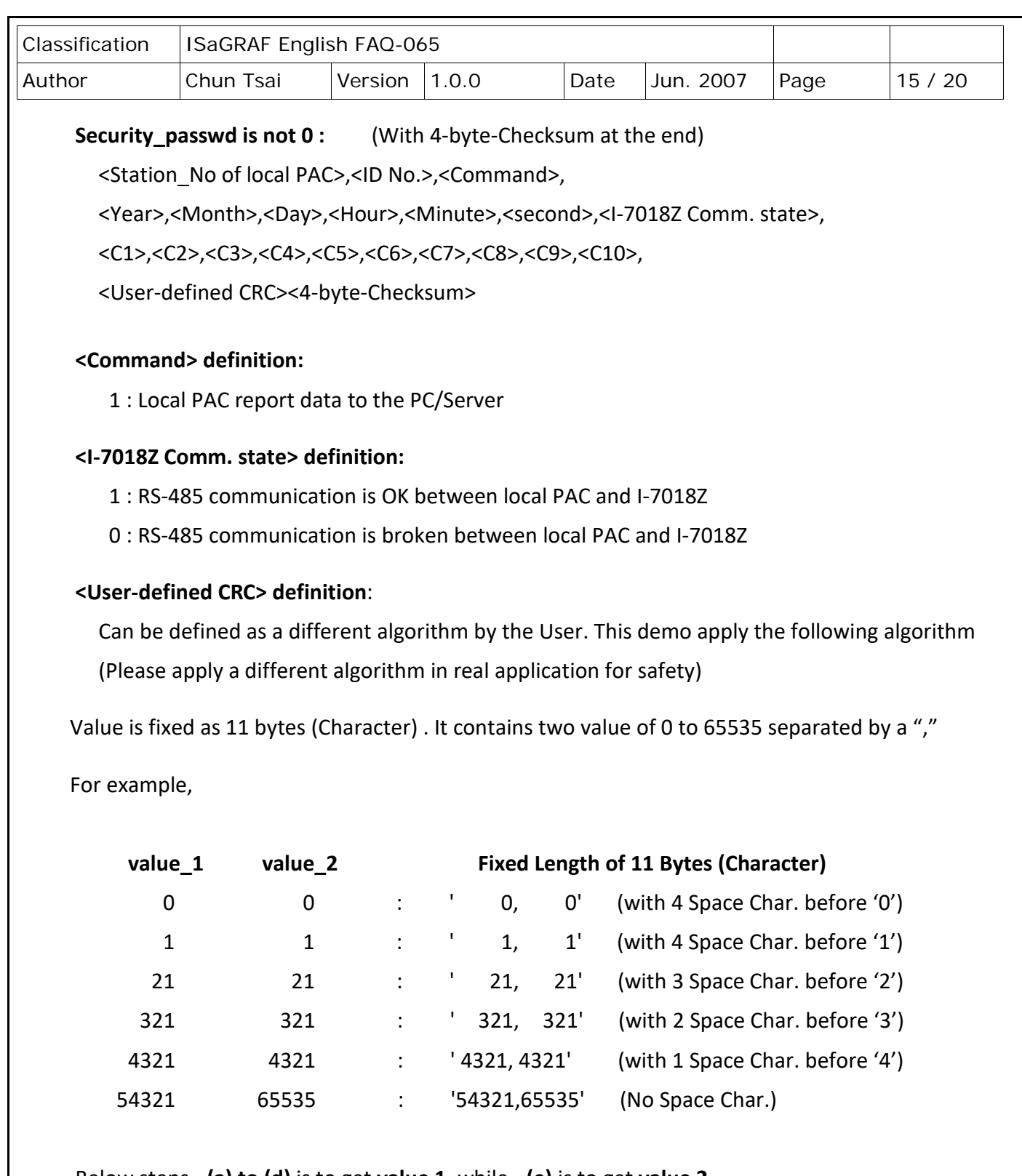

 Below steps - **(a) to (d)** is to get **value 1**, while - **(e)** is to get **value 2** (Please apply a different algorithm in real application for safety)

(a) extract the string not including the <User-defined CRC> and <4-byte-Checksum> into byte array - user\_buf[ ] (for convient, we call this byte array as "user\_buf[ ]")

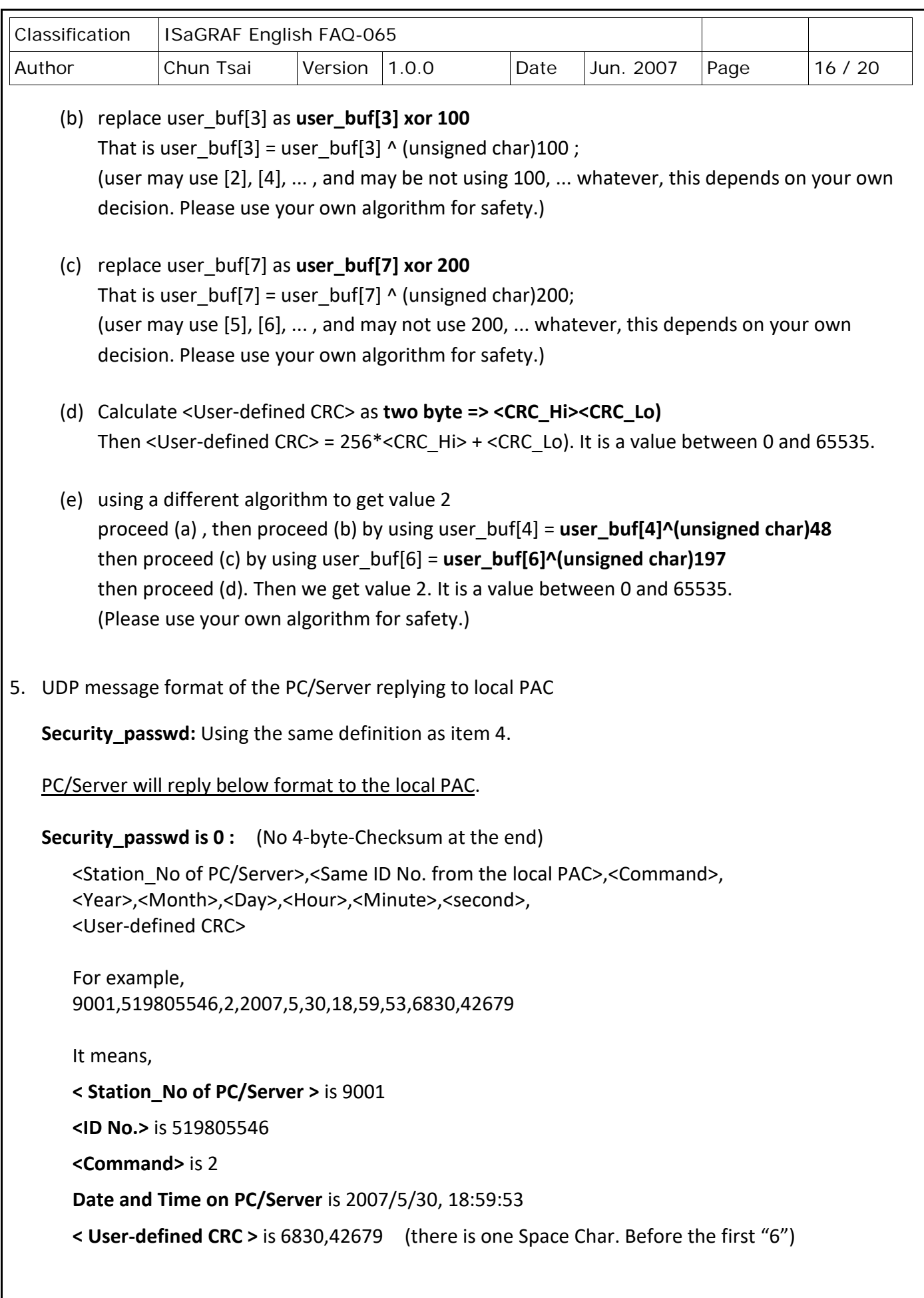

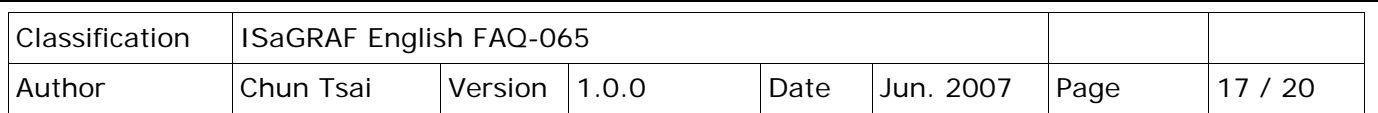

#### **Security\_passwd is not 0 :** (With 4-byte-Checksum at the end)

<Station\_No of PC/Server>,<Same ID No. from the local PAC>,<Command>, <Year>,<Month>,<Day>,<Hour>,<Minute>,<second>, <User-defined CRC><4-byte-Checksum>

#### **<Command> definition:**

- 2: to inform the local PAC that PC/Server receive its correct data.
- 4: to inform the local PAC that its date and time differ more than 20 seconds than the PC/Server, please adjust PAC's date and time and then send data to PC/Server once again.

#### **<User-defined CRC> definition:**

Using the same definition as item 4.

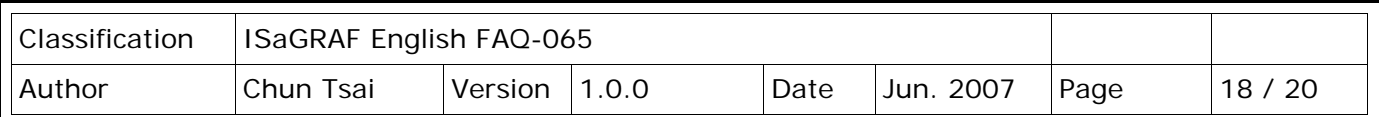

# **6. PAC Ethernet security**

**Note: WinCon-8xx7 has been phased out, the user can use ISaGRAF XPAC.** Visit the ISaGRAF website for new information.

[https://www.icpdas.com/en/product/guide+Software+Development\\_\\_Tools+ISaGRAF](https://www.icpdas.com/en/product/guide+Software+Development__Tools+ISaGRAF)

#### **6.1 : Modbus TCP/IP security**

There are some ways user can get access to the Wincon-8xx7 via its ethernet port.

- 1. Using Modbus TCP protocol at port No.= 502. (ISaGRAF and other HMI can do this)
- 2. Using FTP (for example, keyin "ftp://10.0.0.103" on the Internet Explorer)
- 3. Using Telent (for example, keyin "telnet 10.0.0.103" in the "command" window)
- 4. Using the Web server (The Web HMI does)

## **Note:**

.

## **1. While for I-8437-80/8837-80, I-8437/8837 and I-7188EG, only item 1 is possible.**

2. If the PAC is W-8x47/8x46, when using "ftp", "telnet", "Web HMI" & "Modbus TCP/IP", please connect your PC/HMI to W-8x47/8x46's "LAN1" port, and please use "NS-205" or "NS-208" Ethernet switch.

For safety, recommend to disable item 2 and 3 at run time for ISaGRAF PAC. For using the Web HMI (item 4 above), checking "**Enable Web HMI**", clicking the **Settings** button and set the proper username & password.

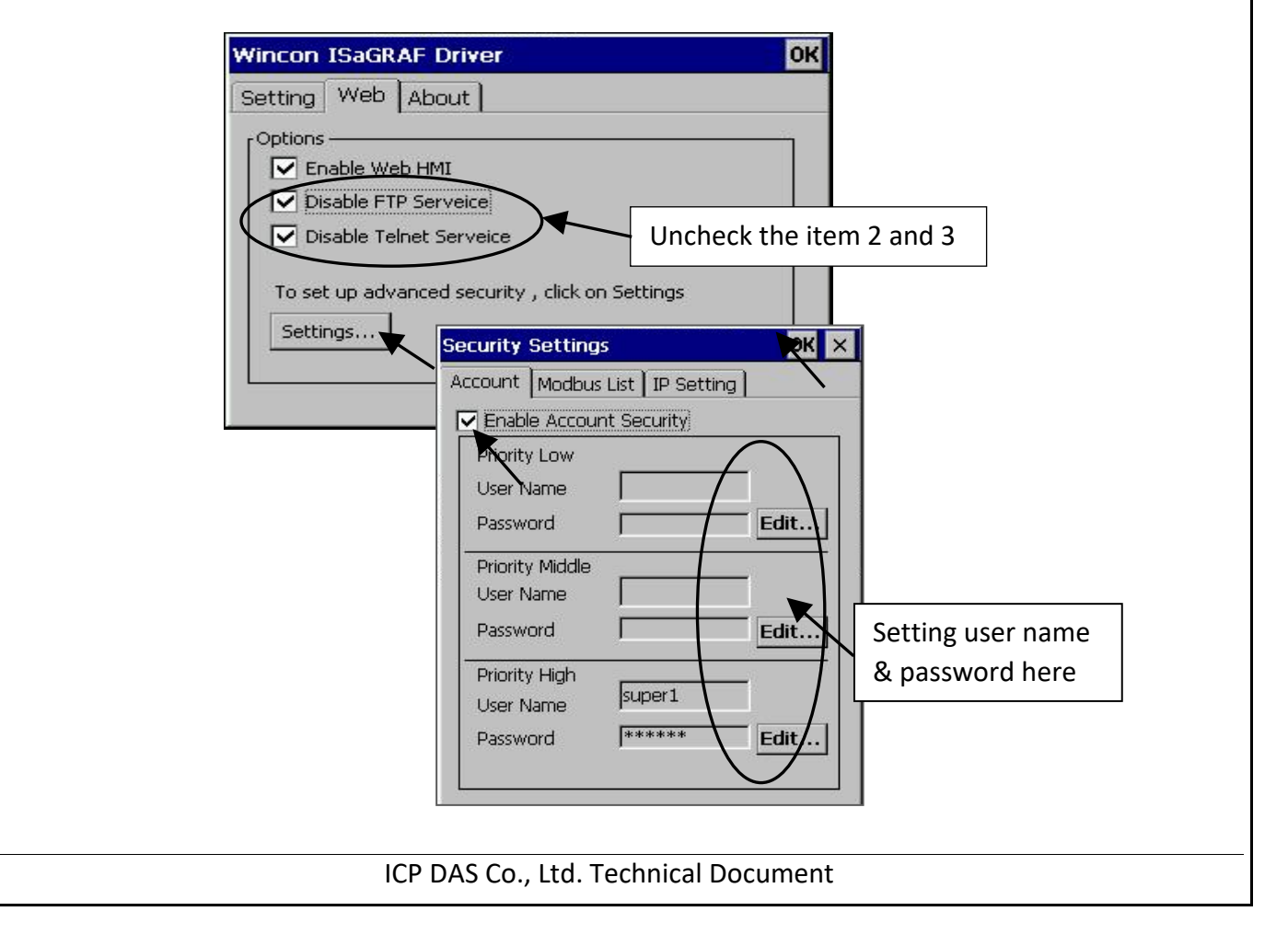

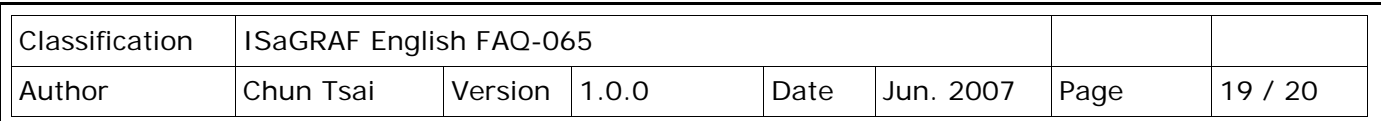

About item 1, user may set up to 8 IP address for ISaGRAF or other HMI to get access to the I-8x37 or I-7188EG via the Modbus TCP/IP protocol as below.

On the **IO connection** window of ISaGRAF, please connect "**vip**" and entering the IP which can get access to the PAC via Modbus TCP/IP protocol. If "vip" is not connected, any remote IP can get access to your PAC via Modbus TCP/IP protocol. If "vip" is connected and No IP is entered (all assigned as "N/A"), No HMI and ISaGRAF can get access to it by Modbus TCP/IP anymore.

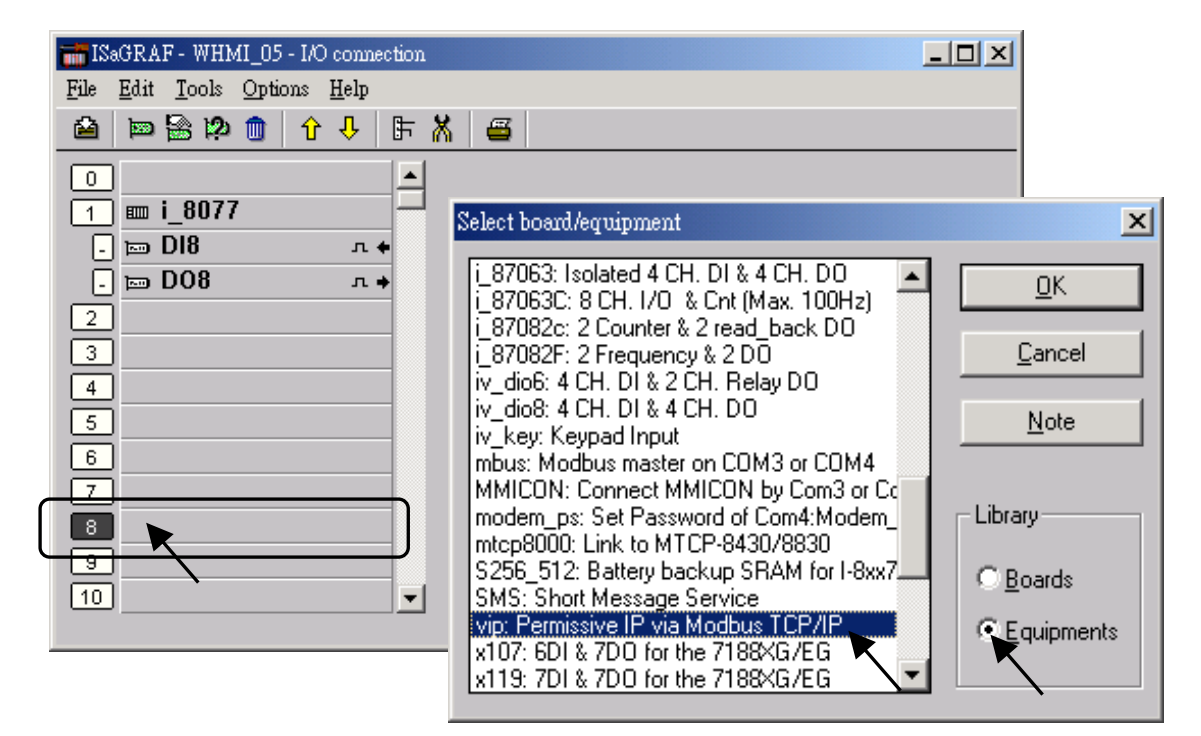

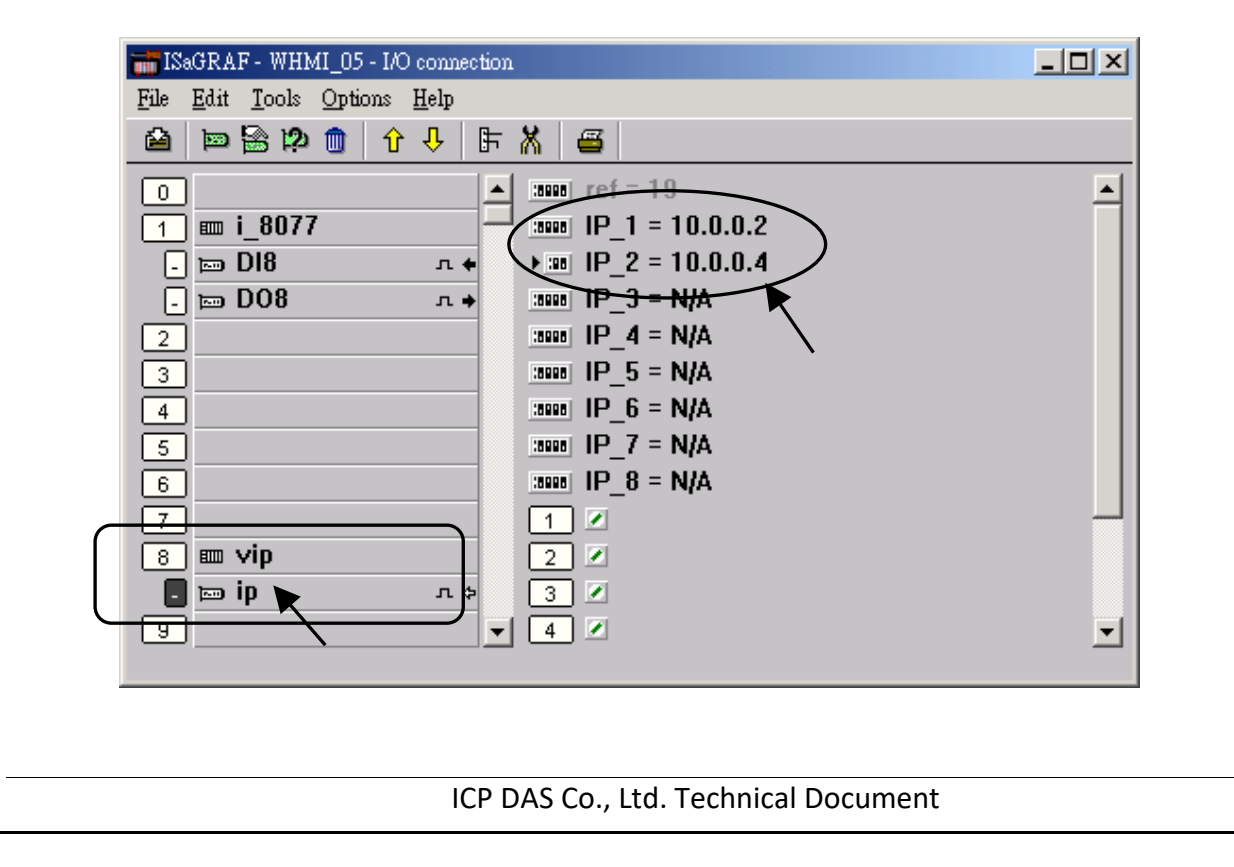

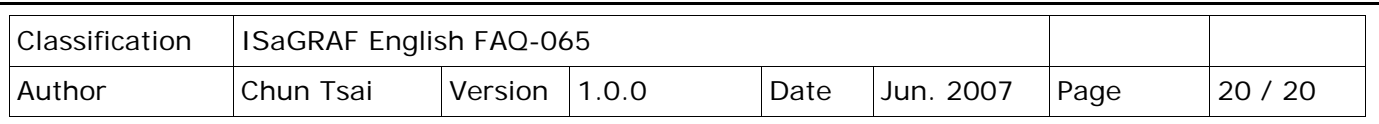

## **6.2 : Using "dis\_stop" to disable/enable the ISaGRAF Download function**

For some reason, to prevent someone to use ISaGRAF software to stop or to download a different PAC project already running on the I-7188EG or I-8437/8837, the "Dis stop" can be applied . Please connect "**dis\_stop**" at a slot No. larger than 8 and init the channel value to become **TRUE**. Then stop/download command is not allowed in this PAC.

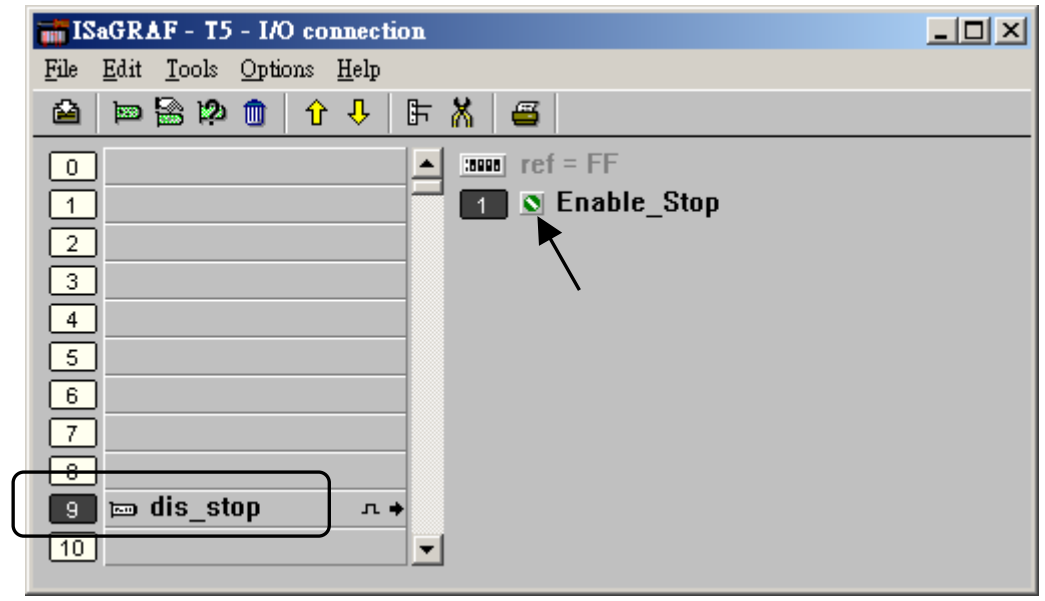

To disable "Dis stop" to accept stop/download command, please run the original ISaGRAF project to link to this PAC and set the channel value to become **False**.

Click the link for more ISaGRAF FAQ: <http://www.icpdas.com/en/faq/index.php?kind=280#751>